# **GIGABYTE**

# **U21**

#### **USER'S MANUAL** 冊 使 手

用

· English

 $V1.0$ 

# Congratulations on your purchase of the GIGABYTE Notebook!

This Manual will help you to get started with setting up your notebook. For more detailed information, please visit our website at http://www.gigabyte.com. All specifications are subject to the manufacturer's configuration at the time of shipping and may change without prior notice, written or otherwise.

# **Using GIGABYTE Notebook for the First Time**

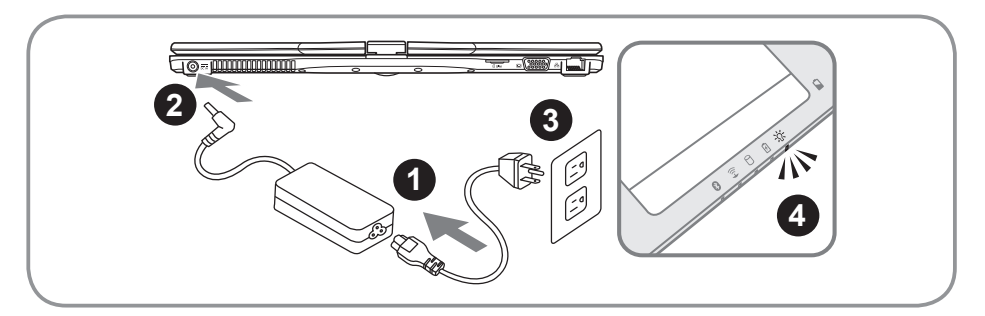

- Connect the the power cord to the AC adapter.
- 2 Connect the AC adapter to the DC-in jack on the back side of the notebook.
- Connect the power cord to the power outlet.
- While the Battery Indicator lights on, press the Power Button to turn on the Notebook.

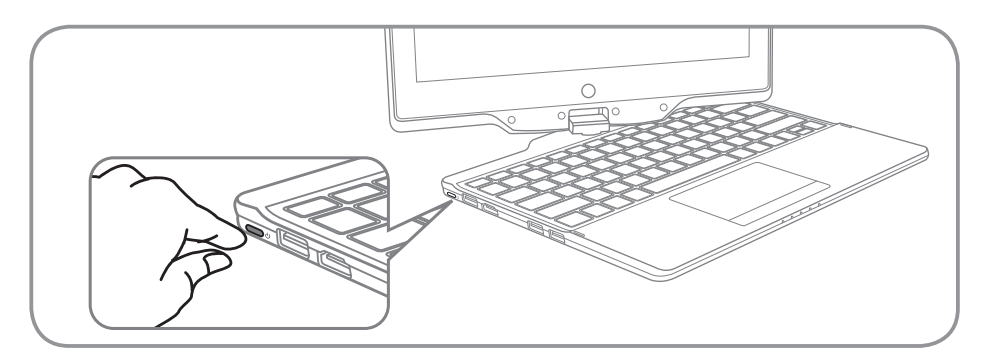

## **Switching on the Power:**

After you turn on the U21 for the very first time, do not turn it off until the operating system has been configured. Please note that the volume for the audio will not function until Windows® Setup has completed.

# **Booting Up the U21 for the First Time:**

Depending on your configuration, the Microsoft® Windows® Boot Screen will be the first screen that you will see as the notebook starts up. Follow the on screen prompts and instructions and enter your personal information to complete the setup of the Windows® Operating System.

# **Your GIGABYTE Notebook Tour**

# **Panoramic View**

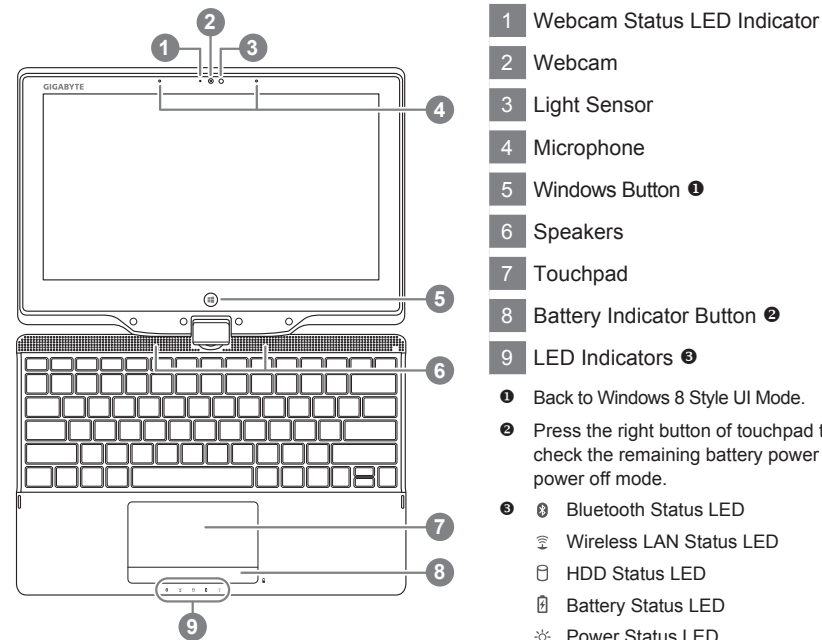

3 Light Sensor 5 Windows Button <sup>0</sup> 8 Battery Indicator Button <sup>®</sup> 9 LED Indicators <sup>6</sup> **O** Back to Windows 8 Style UI Mode. **P** Press the right button of touchpad to check the remaining battery power in power off mode. **0** 8 Bluetooth Status LED

- **图 Wireless LAN Status LED**
- HDD Status LED
- **B** Battery Status LED
- ※ Power Status LED

## **Left View**

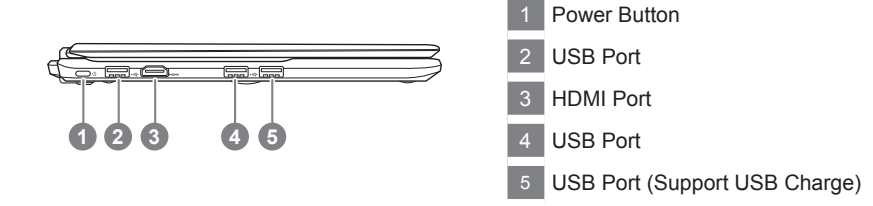

# **Right View**

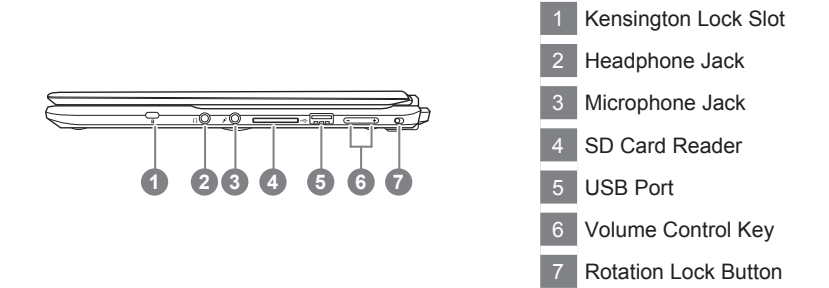

**Rear View**

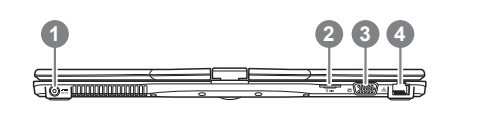

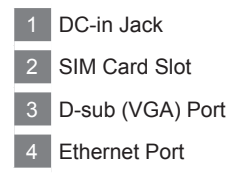

# **Base View**

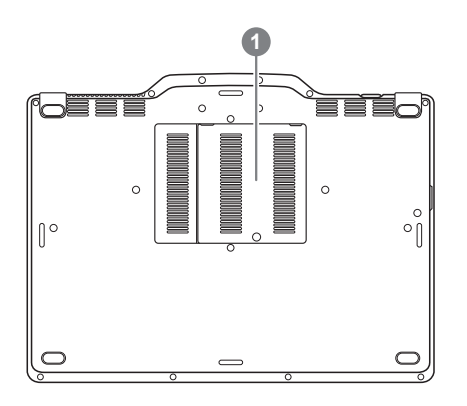

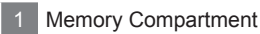

# **Hotkeys**

English

The computer employs hotkeys or key combinations to access most of the computer's controls like screen brightness and volume output. To activate hotkeys, press and hold the <Fn> key before pressing the other key in the hotkey combination.

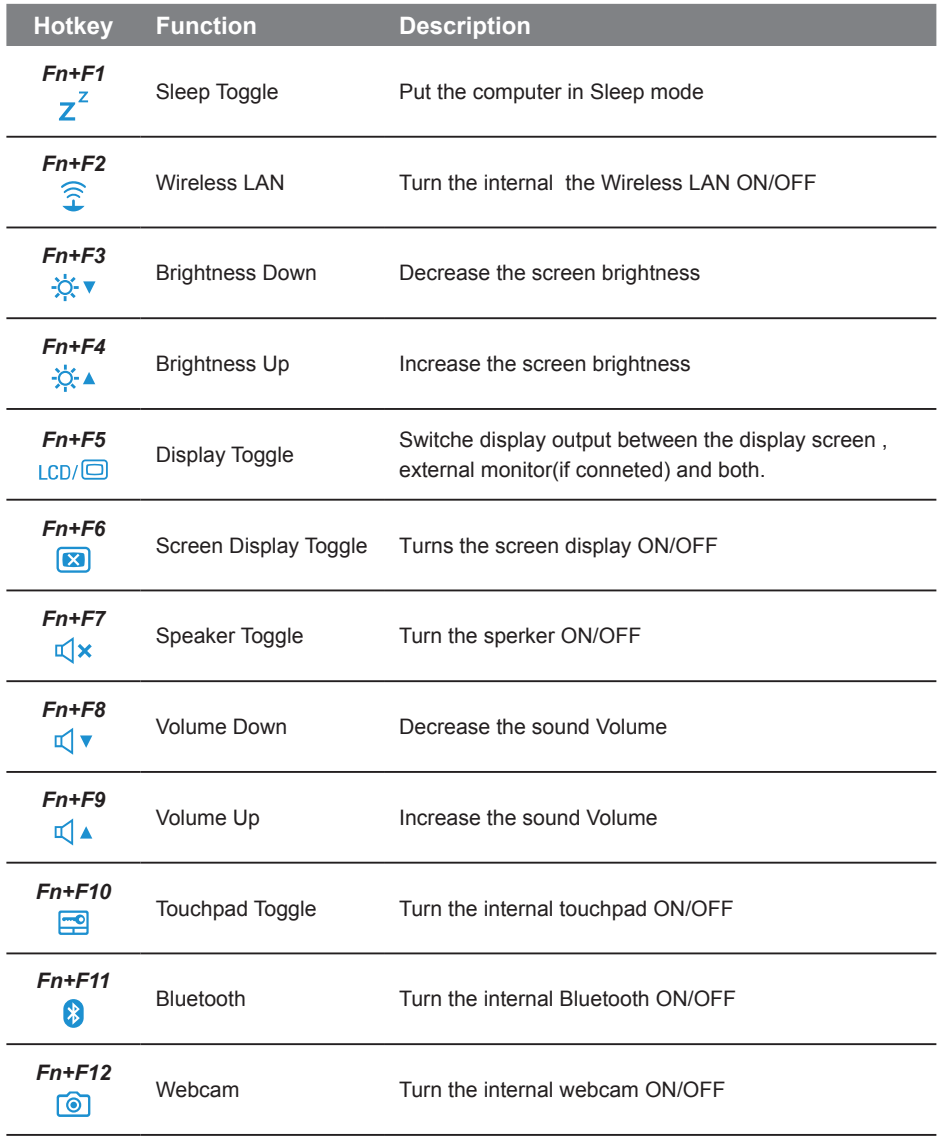

# **Use your U21 as a Tablet PC**

The screen of U21 is convertible to simulate a Tablet PC. Follow the steps to use this function:

- 1. Open the lid (the screen display of U21.).
- 2. On the top center above the keyboard is the pivot connecting the display panel to the bottom case. There is a sign.
- 3. Follow the sign to turn the screen clockwise up to 180 degree so that the screen is facing out.

4. Lay the turned screen down into the flat position. The keyboard will be covered by the display. Use the stylus or simply touch the screen to operate U21 as a Tablet PC.

5. When done with Tablet PC, reverse the screen to 90 degree, turn counter-clockwise set U21 back to original position.

#### **Attention :**

Please note that the screen can only rotate at 180 degree Clockwise. Be sure to turn the screen according to the sign. Forcing the screen to turn at the wrong angle will cause serious damage to the U21.

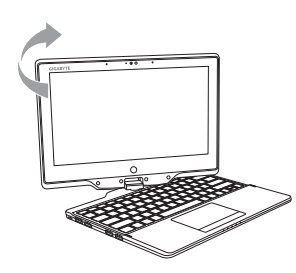

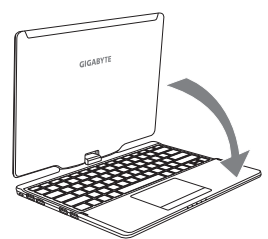

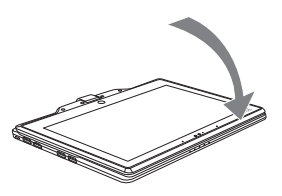

# **System Recovery (Restore your laptop operating system)**

When something is going wrong with the laptop operating system, the storage of the laptop has a hidden partition containing a full back up image of the operating system that can be used to restore the system to factory default settings

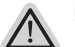

- **Note**
	- ˙ If the storage has been switched or the partition deleted, the recovery option will no longer be available and a recovery service will be needed.
	- ˙ The recovery function is only available on devices with O/S preinstalled. Devices with DOS do not have the recovery function.

## **Launch System Recovery**

The system recovery feature is preinstalled before the laptop is shipped from the factory. The option menu allows you to launch the Windows recovery tool to reinstall the operating system to factory default.

The brief introduction below will show you how to start the recovery tool and restore your system.

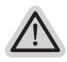

#### **All ready to go**

Make sure your PC is plugged in. System recovery will take a few minutes.

# **Windows 8 Recovery Guide**

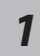

Turn off and restart the laptop.

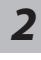

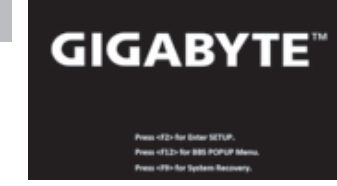

During the laptop turn on process, press and hold F9 *key to launch the tool.*<br> *2 2* **<b>***2 2 2 2 2 2 4 <i>2 4 <i>4 4 4 4 4 4 4 4 4 4 4 4 4*

*3*

hoose your keyboard layout

Choose your keyboard layout.

You can press "See more keyboard layouts" to see next page of languages.

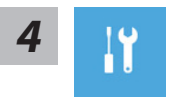

**4** Choose "Troubleshoot" to enter the recovery settings.<br>
(Also you can choose "Continue" to exit recovery system and continue to Windows 8 for files or data backup.)

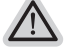

#### **There are two options for system recovery**

#### ˙ **Refresh your PC**

You can refresh your laptop to improve the system stability without losing your files.

˙ **Reset your PC** 

If you want to remove all of your files, you can reset your PC completely. **Caution: All personal data and files will be lost.**

*5*

#### ■ Choose "Refresh your PC"

[Click on "Next"] > [Choose a target operating system.] > [Click on "Windows 8".] > [Click on "Refresh" to execute recovery function.]

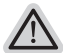

#### **Here are what will happen**

˙ Your files and personalization settings won't be changed.

- ˙ Your PC settings will be restored to factory default settings.
- ˙ Apps from Windows Store will be kept.
- ˙ Apps you installed from discs or websites will be removed.
- ˙ A list of removed apps will be saved on your desktop.

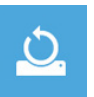

#### **E** Choose "Reset your PC"

[Click on "Next"] > [Choose a target operating system.] > [Click on "Windows 8".] > [Choose an option to recover your system]

#### **Just remove my files**

Only personal data and files will be removed, but computer settings will be kept.

#### **Fully clean the drive**

The drive will be completely restored to factory default settings. It takes more time. > [Click on "Reset" to execute recovery function.]

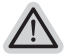

#### **Here are what will happen**

- ˙ All of your personal files and apps will be removed.
- ˙ Your PC settings will be restored to factory default settings.

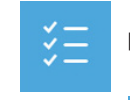

#### **Advanced options**

#### **System Restore**

Use a restore point recorded on your PC to restore Windows.

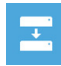

 $\mathcal{L}$ 

# **System Image Recovery**

Recover Windows using a specific system image file.

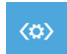

# **Automatic Repair**

Fix problems that keep Windows from loading.

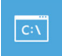

## **Command Prompt**

Use the Command Prompt for advanced trobleshooting.

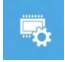

#### **UEFI Firmware Settings** Change settings in your PC's UEFI firmware.

9

# **Windows 8.1 Recovery Guide**

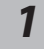

Turn off and restart the laptop.

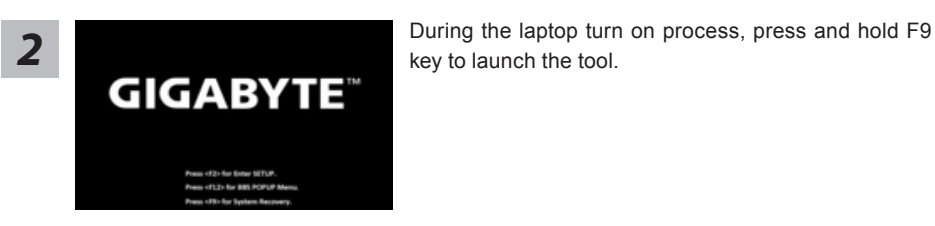

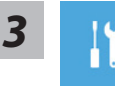

Choose "Troubleshoot" to enter the recovery settings. (Also you can choose "Continue" to exit recovery system and continue to Windows 8.1 for files or data backup.)

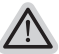

#### **There are two options for system recovery**

#### ˙ **Refresh your PC**

You can refresh your laptop to improve the system stability without losing your files.

˙ **Reset your PC** 

If you want to remove all of your files, you can reset your PC completely. **Caution: All personal data and files will be lost.**

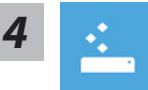

#### ■ Choose "Refresh your PC"

Choose an account to continue.

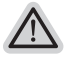

#### **Here are what will happen**

- ˙ Your files and personalization settings won't be changed.
- ˙ Your PC settings will be restored to factory default settings.
- ˙ Apps from Windows Store will be kept.
- ˙ Apps you installed from discs or websites will be removed.
- ˙ A list of removed apps will be saved on your desktop.

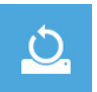

#### ■ Choose "Reset your PC"

#### **Just remove my files**

Only personal data and files will be removed, but computer settings will be kept.

#### **Fully clean the drive**

The drive will be completely restored to factory default settings. It takes more time. > [Click on "Reset" to execute recovery function.]

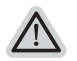

#### **Here are what will happen**

- ˙ All of your personal files and apps will be removed.
- ˙ Your PC settings will be restored to factory default settings.

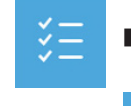

#### $\blacksquare$  **Advanced options**

#### **System Restore**

Use a restore point recorded on your PC to restore Windows.

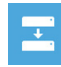

#### **System Image Recovery** Recover Windows using a specific system image file.

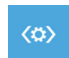

#### **Automatic Repair** Fix problems that keep Windows from loading.

 $C:V$ 

**Command Prompt** Use the Command Prompt for advanced trobleshooting.

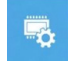

**UEFI Firmware Settings** Change settings in your PC's UEFI firmware.

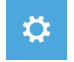

**Startup Settings** Change Windows Startup behavior.

# **Appendix**

## ■ Warranty & Service:

Warranty and service and related information please refer to the warranty card or GIGABYTE service website as the below link:

http://www.gigabyte.com/support-downloads/technical-support.aspx

### ▓ **FAQ:**

FAQ (Frequent Asked Questions) please refer to the below link: http://www.gigabyte.com/support-downloads/faq.aspx